# Quick Setup

**IMPORTANT:** Before using the projector, make sure you read these instructions and the safety instructions in the online *User's Guide*.

Note: *Product availability varies by country and region.*

Note: *The illustrations show the EB-810E, but the steps are the same for all models, unless otherwise specified.*

## Connect the projector

Remove the side cover.

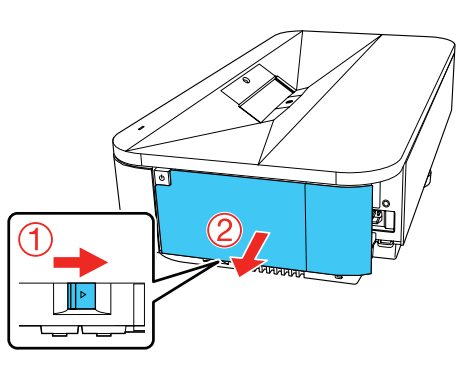

### Computer

Choose from the following connections. See the sections below or the online *User's Guide* for details.

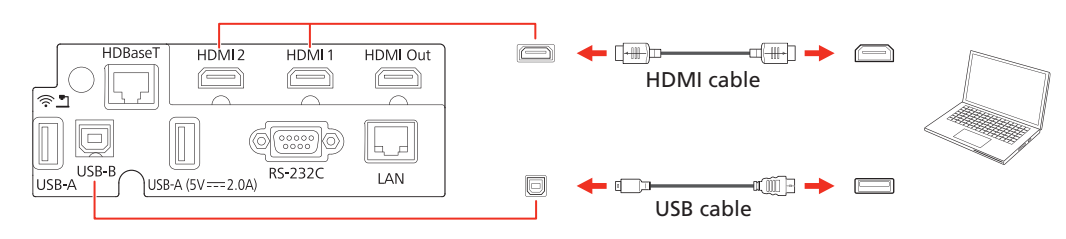

#### HDMI® port

Windows<sup>®</sup> 7 or later: After turning on the projector, follow the on-screen instructions to install the Epson® USB Display software (EMP\_UDSE.EXE; only on first connection). If the software screen does not display automatically, open My Computer, Computer, or This PC, then double-click EPSON\_PJ\_UD.

OS X 10.8.x or higher: After turning on the projector, the setup folder for USB Display appears in the Finder. Double-click USB Display Installer and follow the on-screen instructions to install the Epson USB Display software (only on first connection). If the software screen does not display automatically, double-click EPSON PJ UD, then double-click USB Display Installer.

Connect one end of an HDMI cable to one of the projector's HDMI ports and the other end to an HDMI port on your computer.

#### USB port

Connect the square end of a USB cable to the projector's USB-B (square) port. Connect the flat end of the cable to any USB port on your computer.

Connect multiple video devices and use the **Source Search** button on the projector or remote control to switch between them. For more information on playing sound through the projector, see the online *User's Guide*.

### HDBaseT®

Connect the projector to an optional HDBaseT transmitter using a 100Base-TX network cable. Use a Cat5e (Category 5e) STP cable or better.

- 2 Turn on your computer or video source.
- 3 Make sure the power cord is connected and plugged into an electrical outlet.

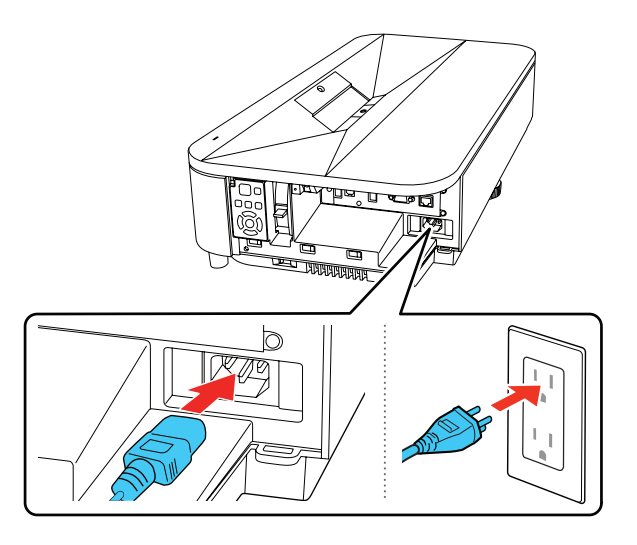

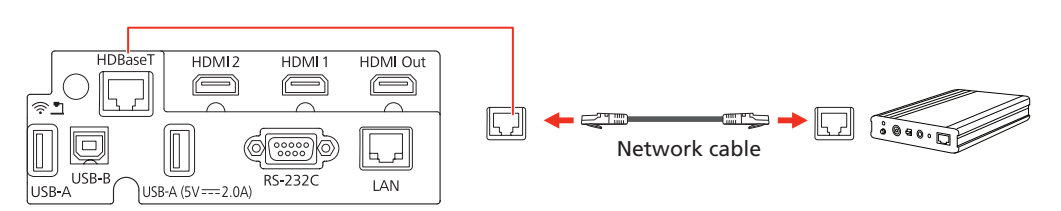

**4** Press the  $\binom{1}{2}$  power button on the projector or remote control. The projector beeps, and the status light flashes blue and then stays on.

#### **Note:** To shut down the projector, press the  $\circlearrowright$  power button twice.

### Wired network

Connect the projector to your network using an Ethernet cable. See "Wired network configuration" for more information.

> 5 If you don't see an image, press the **Source Search** button on the remote control to select the image source.

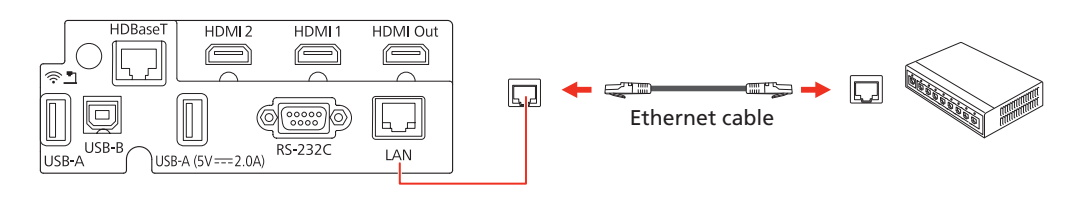

6 The default language of the menu system is English. To select another language, press the Menu button on the remote control. Select Management and press **. Select Language and press . Select your** language and press **...** Press the **Menu** button to exit the menu system.

#### Video device

1 To adjust the image position, move the projector while keeping it level and parallel to the screen. To adjust the image height, rotate the rear foot to extend or retract it.

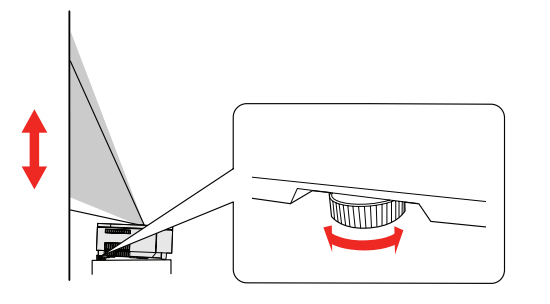

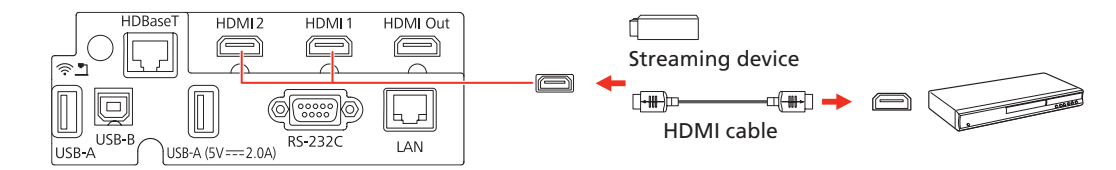

2 To adjust a tilted image when the projector is set on a flat surface, adjust the front feet so both sides are level.

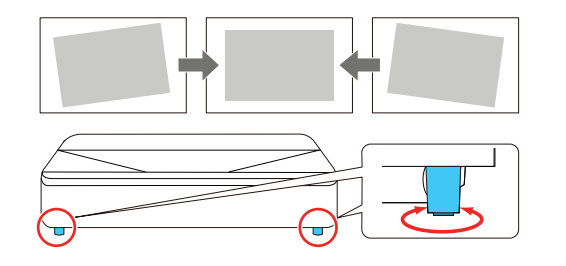

**3** Remove the side cover, if necessary

**4** Move the focus lever up or down to adjust the image sharpness.

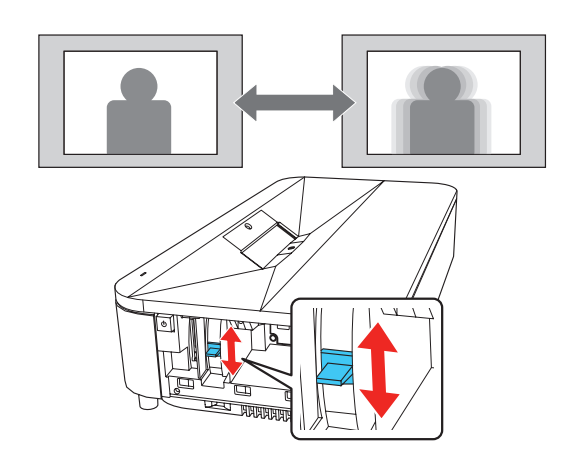

**5** Replace the side cover.

Note: For more detailed adjustment methods, see the online User's Guide.

Note: *If you connected a streaming device to an HDMI port, you can also connect it to the projector's* USB-A *(flat) port for power.*

#### Camera, USB device, or document camera

Connect a digital camera, USB flash drive, USB storage device, or Epson DC-07 document camera to the projector's USB-A (flat) port.

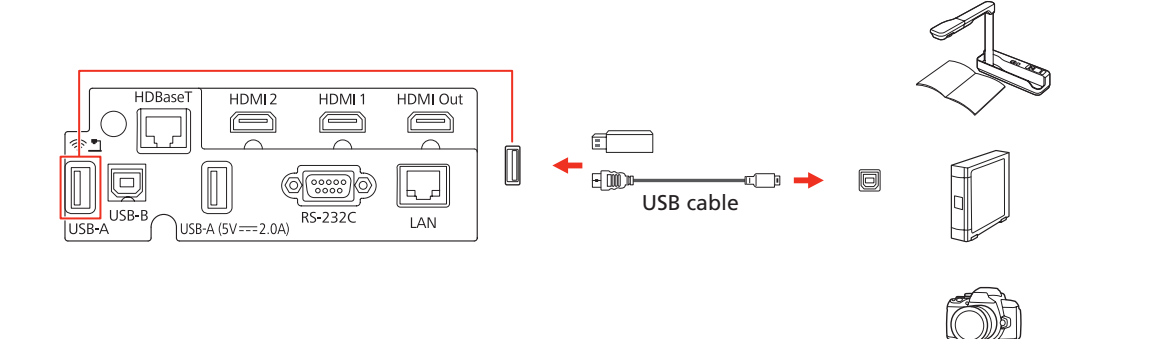

If you connect a digital camera, USB flash drive, or USB storage device, you can use the projector's PC Free feature. You can also connect other Epson document cameras to the projector. See the online *User's Guide* for details.

## Using the remote control

- 8 Select any other wireless settings as necessary. See the online *User's Guide* for details.
- 9 When you are finished, return to the Network Settings menu and select Set to apply your settings. Then select Yes to save the settings.
- 10 Press the Menu button to exit the menu system.

Install the two AA batteries as shown.

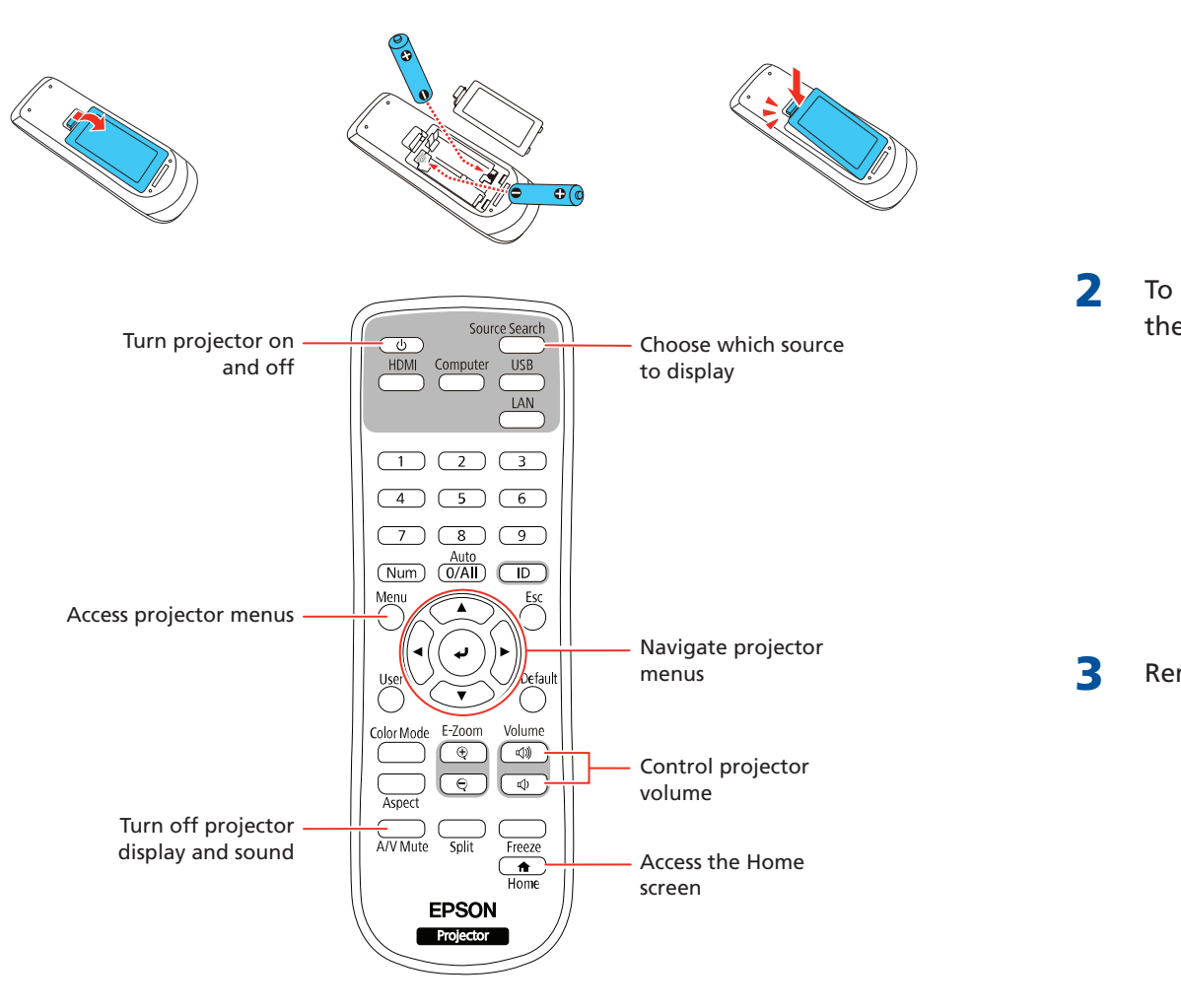

- Press the Menu button on the remote control, select the Network menu, then press  $\overline{\phantom{a}}$ .
- 2 Choose Network Settings and press .

For more information on using the remote control, see the online *User's Guide*.

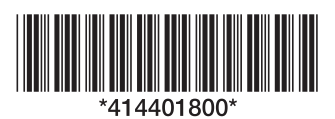

### Turn on your equipment

**1** Remove the side cover, if necessary.

 Note: *If you still see a blank screen or have other display problems, see the troubleshooting tips on the back of this sheet.*

## Adjust the image

## Network your projector

#### Wireless network configuration

Follow these steps to set up the projector for a wireless network connection.

- Press the **Menu** button on the remote control.
- Select the **Management** menu and press  $\overline{\phantom{a}}$ .
- **3** Select **On** as the **Wireless LAN Power** setting.
- $\Delta$  Select the **Network** menu and press  $\Delta$ .
- 5 Select Network Settings and press J.

Note: *If you are prompted to enter a password for Epson Web Remote and for Epson Web Control, you can create a password or leave it blank.*

- Select Wireless LAN as the Priority Control Interface setting
- **7** Select one of the following as the **Simple AP** setting:
	- **On** for a direct connection to a computer, tablet, or smartphone. You will need to create a passphrase.
	- **Off** to connect your projector to a router or access point.

 Note: *If you connect to the projector directly, you can only project locally stored content.*

#### Wired network configuration

Follow these steps to set up your projector for a wired network connection.

Note: *If you are prompted to enter a password for Epson Web Remote and for Epson Web Control, you can create a password or leave it blank.*

- Select Wired LAN as the Priority Control Interface setting.
- **4** Select the **Wired LAN** menu and press  $\overline{\phantom{a}}$ .

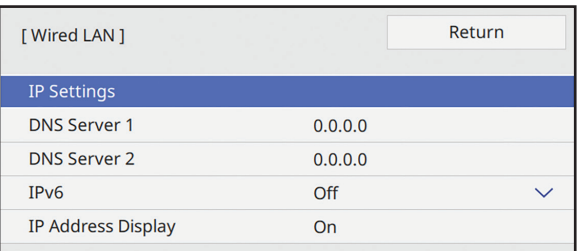

## **EB-810E/EB-815E**

## Managing content

You can manage content from your computer using the Epson Projector Content Manager software, or over the network using a web browser (Epson Web Control) or the Epson iProjection app.

#### Using the Content Manager software

The Epson Projector Content Manager software allows you to add images and movies to playlists and load them easily and directly to your projector via USB

for playback.

- 
- 
- 
- 

Note: *Download and install the Epson Projector Content Manager software from your product's support page (see "Where to get help"). For more information, see the online* Epson Projector Content Manager Operation Guide *or the online* User's Guide*.*

**•** If you see a blank screen when a computer is connected, check the following:

- On Windows, hold down the Windows key and press **P** at the same time, then click **Duplicate**.
- If you are using a Mac laptop with macOS 13, select **System Settings** > Displays. Press the + pop-up menu button, then choose a display to mirror.
- On macOS 12, select System Preferences > Displays > Display Settings. Select the projector, then choose the mirror option for your display from the drop-down menu.
- On macOS 11 and older, open System Preferences and select Displays. Click the Arrangement tab and select the Mirror **Displays** checkbox.

## Troubleshooting

**•** If you see a blank screen, check the following:

- Make sure your computer or video device is properly connected.
- Make sure the status light on the projector is blue and not flashing.
- Press the  $\bigcirc$  power button or the A/V Mute button on the remote control to wake the projector from standby or sleep mode, if necessary.

• If the projector does not respond to remote control commands, make sure the batteries in the remote control are installed correctly. Replace the batteries, if necessary.

## Registration

Register today to get product updates and exclusive offers. You can register online at http://epson.com/webreg.

You can use Epson iProjection<sup>™</sup> software to display wirelessly from a computer to your networked projector. Download the software and operation guide from your product's support page (see "Where to get help") and install the program on each computer that will project over the network.

## Where to get help

#### Manuals

For more information about using the projector, you can view or download the manuals from the Epson website, as described below.

### Internet support

Windows 11: Select  $\blacktriangleright$  > All Apps > EPSON Projector > Epson iProjection Ver.X.XX.

Windows 10: Select  $\pm$  > EPSON Projector > Epson iProjection Ver.X.XX.

> Visit http://epson.com/support (U.S.), http://epson.ca/support (Canada), or http://latin.epson.com (Latin America) and search for your product to download software and utilities, view manuals, get FAQs and troubleshooting advice, or contact Epson.

**Windows 8.x:** Navigate to the **Apps** screen and select **Epson** iProjection Ver. X.XX.

Windows 7: Select  $\left(\frac{1}{2}\right)$  or Start > Programs or All Programs > EPSON Projector > Epson iProjection > Epson iProjection Ver X.XX.

#### Telephone support

To use the Epson PrivateLine® Support service, call (800) 637-7661 (U.S. and Canada). This service is available for the duration of your warranty period. You may also speak with a support specialist by calling (562) 276-4394 (U.S.) or (905) 709-3839 (Canada).

If you don't see the projector you want, click the **Automatic search** button to find the projector automatically, click the **Manual search** button to enter the projector's IP address, or click the **Profile** button to find the projector based on a previously saved profile.

Support hours are 7 a.m. to 4 p.m., Pacific Time, Monday through Friday. Days and hours of support are subject to change without notice. Toll or long-distance charges may apply.

In Latin America, see the online *User's Guide* for technical support information.

© 2023 Epson America, Inc., 4/23 Printed in XXXXXX CPD-63346

5 If you see a message asking for a keyword, enter the four digits that appear on the LAN standby screen and click OK.

Scan the following QR code to download and install the Epson iProjection app.

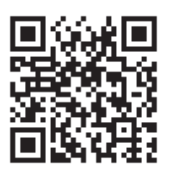

- 2 If you connected the projector to a network wirelessly, make sure to connect your mobile device to the same network.
- **3** Press the LAN button on the remote control to display a QR code on the projector screen.
- 4. Start Epson iProjection on your mobile device.
- 5 Use the QR code reader feature to read the QR code displayed.

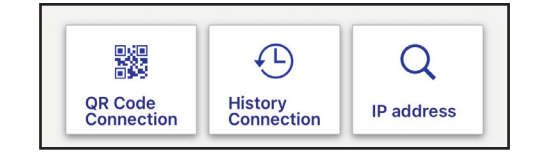

**6** Follow the app instructions to connect your device to the projector.

- $\overline{5}$  Choose IP Settings and press  $\overline{4}$ .
- **6** If your network assigns addresses automatically, make sure the **DHCP** setting is on. If not, make sure DHCP is off and enter the projector's IP Address, Subnet Mask, and Gateway Address, as needed. Then press Esc.
- **7** To prevent the IP address from appearing on the network standby screen, set the IP Address Display setting to Off.
- 8 When you are finished, return to the Network Settings menu and select Set to apply your settings. Then select Yes to save the settings.
- **9** Press the **Menu** button to exit the menu system.

## Install the optional software

**1** Open your web browser and enter the IP address of the projector you want to monitor in the browser's address bar. The Epson Web Control menu opens.

- Select Basic Control or Remote. If you see a login screen, enter EPSONWEB as the user name. If a password was created, enter the password.
- 3 Use the on-screen buttons to operate the projector, as you would using the remote control. See the online *User's Guide* for details.

To monitor and control your projector over the network, download and install the Epson Projector Management software (Windows only) and operation guide from your product's support page (see "Where to get help").

## Project over a network

You can purchase screens or other accessories from an Epson authorized reseller. To find the nearest reseller in the U.S. or Canada, call 800-GO-EPSON (800-463-7766). Or you can purchase online at http://epsonstore.com (U.S. sales) or **http://epsonstore.ca** (Canadian sales).

If you need to configure the projector for a wired network, see "Wired network configuration."

**1** Press the LAN button on the remote control. You see a screen like this:

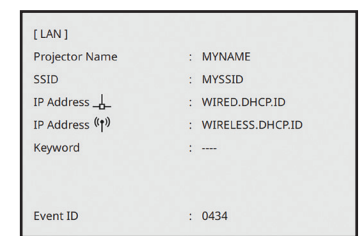

2 Start Epson iProjection on your computer.

macOS 10.13.x or higher: Double-click the Epson iProjection icon in the Applications folder.

**3** Select **Advanced Connection Mode** and click OK.

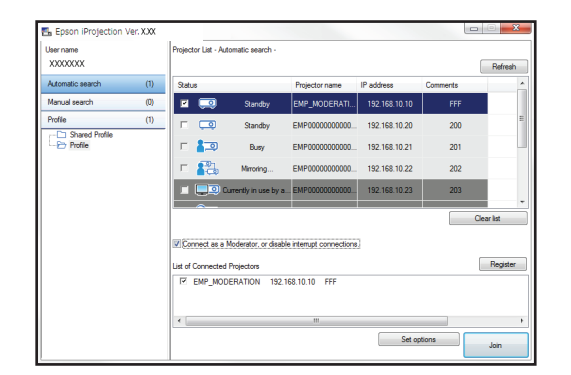

4 Select the projector you want to connect to, then click Join.

EPSON is a registered trademark, the EPSON logo is a registered logomark, and Epson iProjection is a trademark of Seiko Epson Corporation.

PrivateLine is a registered trademark of Epson America, Inc.

Mac, macOS, and OS X are trademarks of Apple Inc., registered in the U.S. and other countries.

Android and Chromebook are trademarks of Google LLC.

Microsoft and Windows are trademarks of the Microsoft group of companies.

General Notice: Other product names used herein are for identification purposes only and may be trademarks of their respective owners. Epson disclaims any and all rights in those marks.

This information is subject to change without notice.

Your computer image is projected, with a floating toolbar:

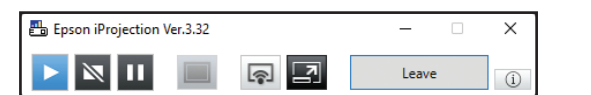

When you're done presenting, click Leave on the toolbar.

## Using the Epson iProjection app

You can project wirelessly from a mobile device (iOS, Android™, or Chromebook™) using the Epson iProjection app and a QR code.

For more information on setting up and using this app, visit http://epson.com/projectorapp (U.S.), http://epson.ca/projectorapp (Canada), or http://latin.epson.com/iprojection (Latin America).

## Using web remote

You can use a standard web browser to control the projector through the network. A virtual remote control on your computer screen lets you perform many of the same functions as you can with the physical remote control.

If you're not sure what the IP address of the projector is, turn the projector on and select **Wired LAN Info** or **Wireless LAN Info** from the Network menu to display the IP address of the projector. (Do not enter the leading zeroes.)

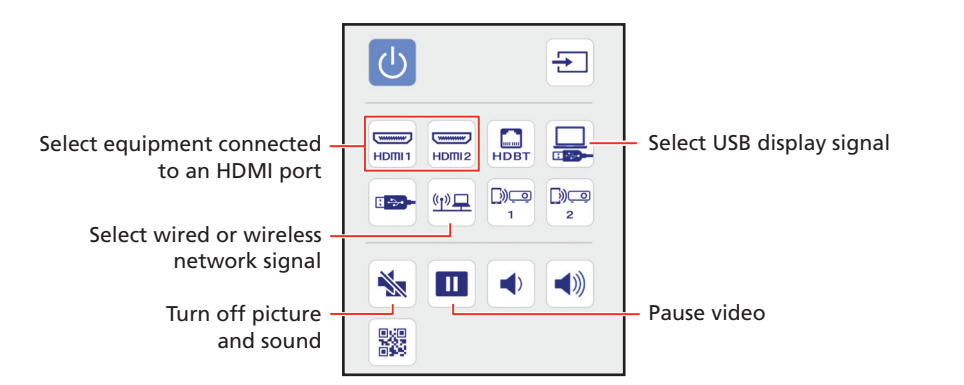

## Optional accessories

For a list of optional accessories, see the online *User's Guide*.

To find the nearest reseller in Latin America, go to http://latin.epson.com.

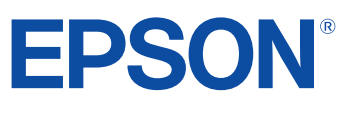

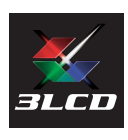